## How to Download and Upload an Assignment

1. Find the assignment you are going to work on and click on it.

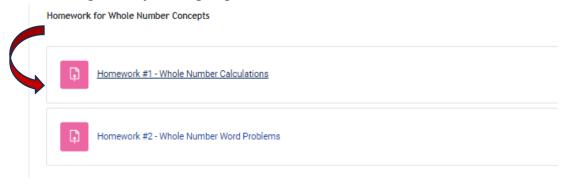

2. The assignment is located here. Click on it and it will download for you.

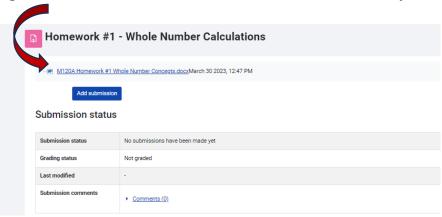

3. Once you have enabled editing, you can type directly on the assignment. You can also print it and

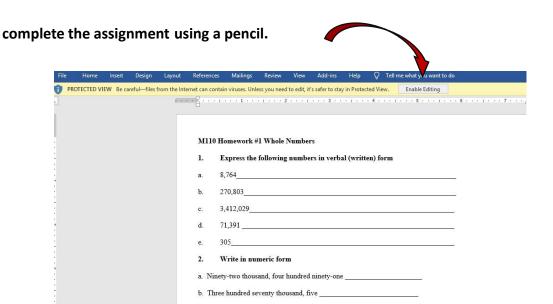

c. Five million, sixty-two thousand, eighty-seven

4. Once you have completed the assignment, save it to your computer as a Word file or pdf. If you have printed it and used a pencil, either scan it or take a picture of it (in .jpg, or .png format – do not use .heic) and save that to your computer.

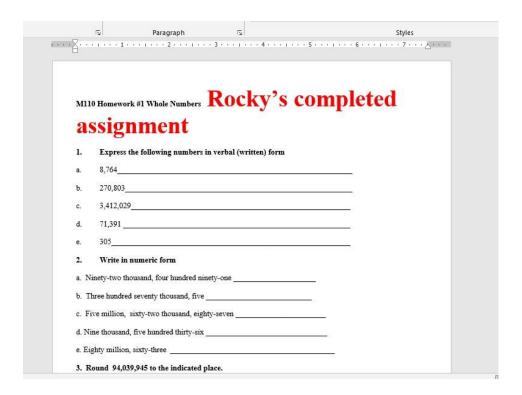

Go back to your assignment (as shown in #1) and click on the "Add submission" tab.

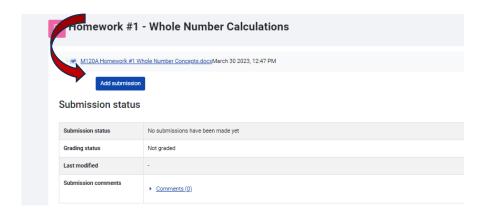

5. You can now drag and drop your assignment in the box provided. Once you've done that, save the changes.

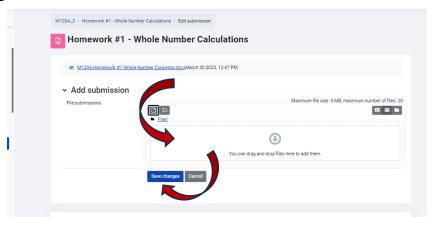

6. If there is an "edit submission" link, you can resubmit an assignment if necessary. Click the link and it will take you back to step 5.

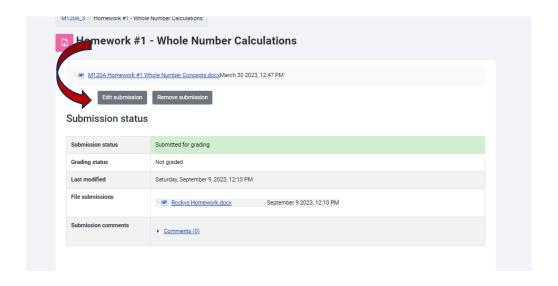